## ScotEID Library

# **Viewing your Cattle Movements**

How to viewing your Cattle Movements

Written By: ScotEID

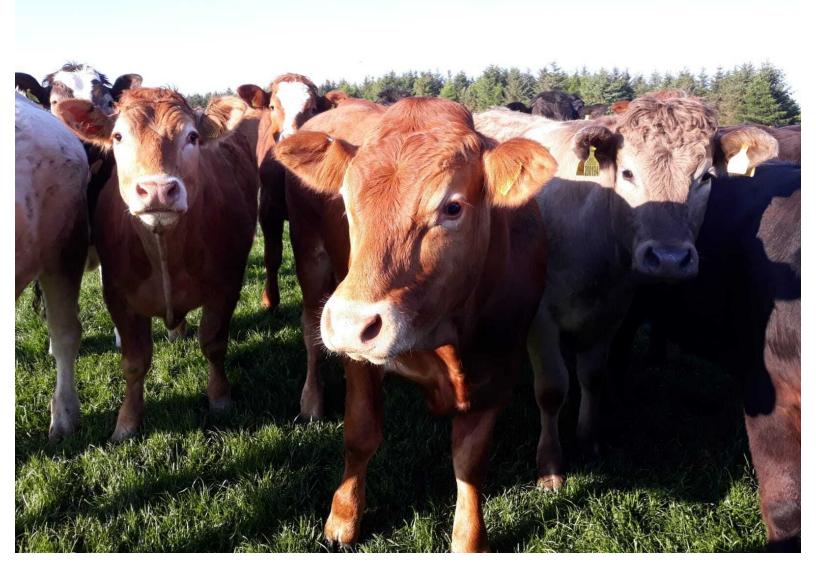

## **Step 1 — Viewing your Cattle Movements**

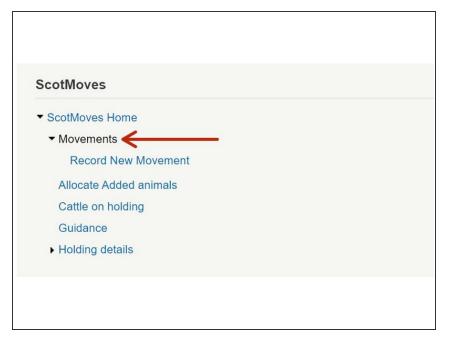

 Under the ScotMoves Home heading click Movements

#### Step 2

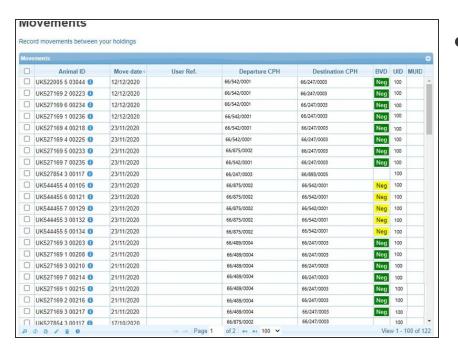

- Movements Table The headings of the table as stated below can be sorted by clicking on the table header.
  - Animal ID The official ID of the animal moved
  - Move Date The date that the animal was moved
  - User Ref Optional can be used to identify batches of cattle moved
  - Departure CPH The holding the animal moved from
  - Destination CPH The holding the animal moved to
  - BVD BVD status of the animal itself

### Step 3

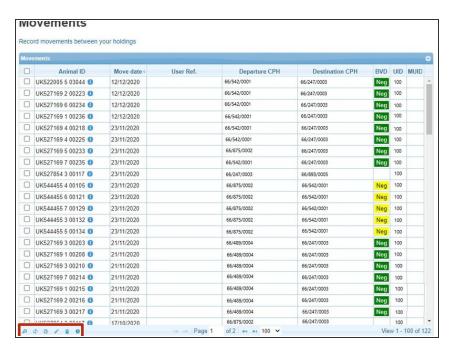

- The Movements table will display all movements processed between your holdings.
- Use the Icons at the bottom left of the Table
  - 1. To Search
  - 2. Reload Grid
  - 3. Download to Excel
  - 4. Edit
  - 5. Delete
  - 6. Show Notification Date

### Step 4

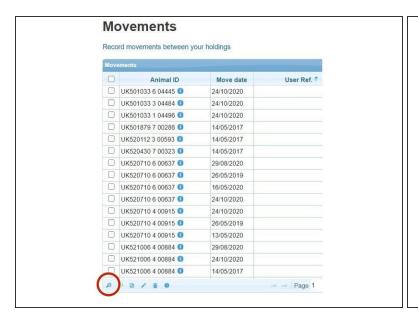

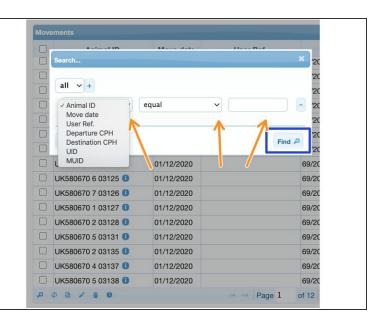

- To refine your search, click on the magnifying glass search icon
- Then refine your search by using the drop down lists, as shown
- Click on Find, and any results will show in the Movements table

If you require further assistance, please contact ScotEID on 01466 794323.